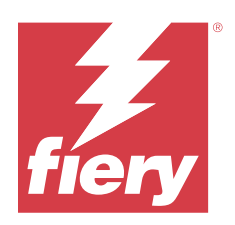

# Fiery Driver 適用於 macOS

2024 年 2 月 5 日

© 2024 Fiery, LLC. 本出版品中的資訊涵蓋在本產品的《法律聲明》範圍內。

目錄

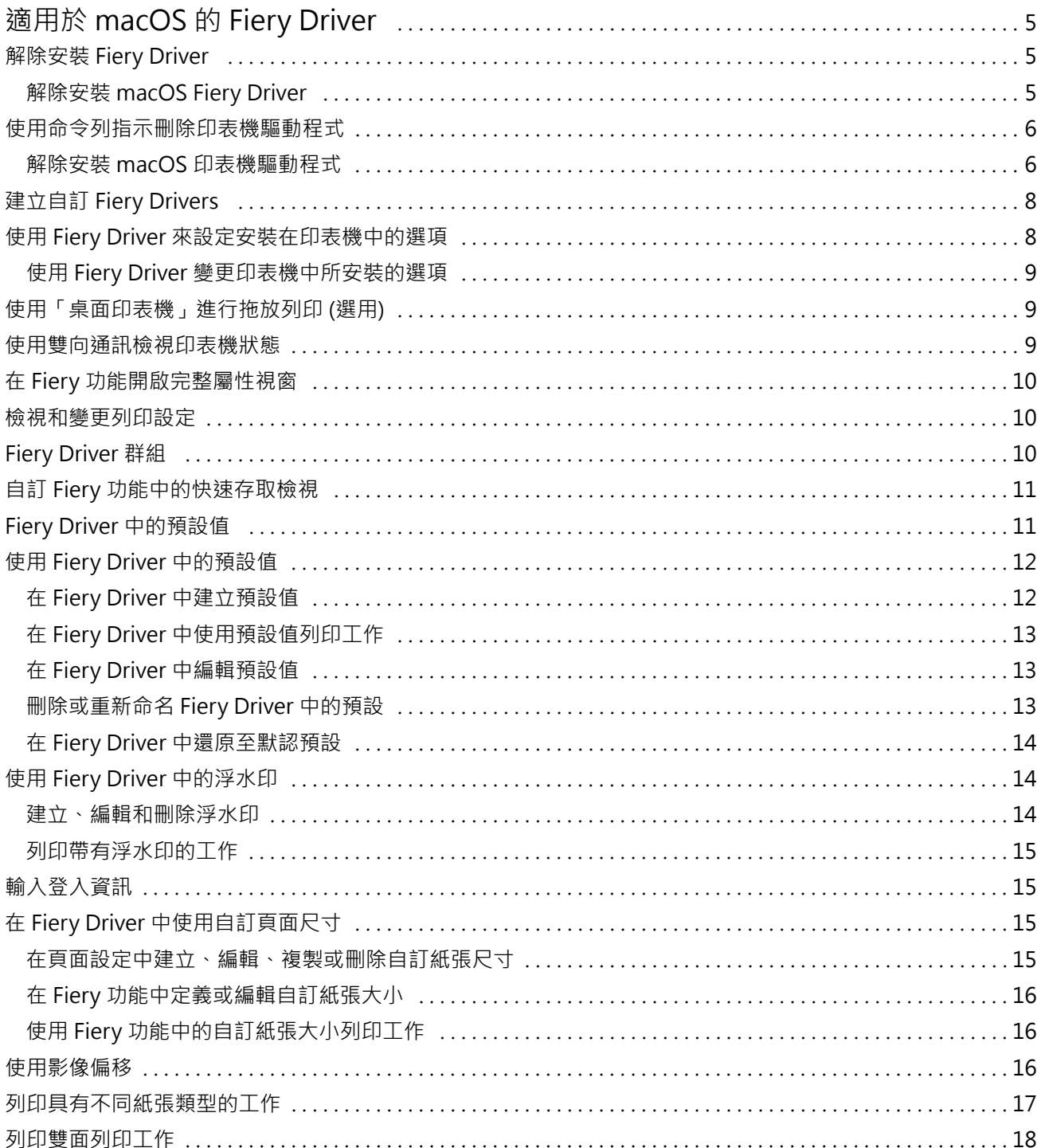

Fiery Driver 適用於 macOS | 目錄 | 4

# <span id="page-4-0"></span>適用於 macOS 的 Fiery Driver

Fiery Driver 可讓您的應用程式與 Fiery 伺服器及列印文件通訊。

Fiery 功能, 即適用於 macOS 的 Fiery Driver 外掛程式,可讓應用程式將文件列印至您的 Fiery 伺服器。 當您使用 Fiery 功能時,請記住以下準則:

- **•** Fiery 功能具備大多數應用程式和印表機的預設設定。如果您安裝一個新的印表機選項或想要某項特定功能 的不同設定,可以輕易地變更設定。
- **•** 當您列印工作時,可直接從 macOS 列印視窗存取 Fiery 功能。
- **•** 列印選項及其設定可讓您存取印表機的特殊功能。例如,雙面列印選項可讓您指定列印影像的方向。
- **•** 當您從應用程式列印,且應用程式提供滿版出血及縮放等應用程式專屬選項時,建議您在 Fiery Driver 中 為大多數應用程式定義這些列印選項設定。對於 Adobe 應用程式,如果全出血及縮放選項設定在該應用程 式的列印視窗中進行,並且您並未在 Fiery Driver 中進行設定,以符合應用程式中的設定,則可能會變更 輸出縮放和已列印的影像。

如需特定 Fiery Driver 列印設定和列印選項的資訊,請參閱《列印》 (此為使用者文件集的一部分)。

# 解除安裝 Fiery Driver

您可以從用戶端電腦解除安裝 Fiery Driver。

用戶端電腦上可以安裝解除安裝公用程式並在本機使用。使用軟體前無需連線至 Fiery Driver。 您可以使用 Fiery Software Uninstaller 解除安裝 Fiery Driver。

#### **解除安裝 macOS Fiery Driver**

macOS Fiery Driver 可利用 Fiery Software Uninstaller 公用程式解除安裝。 Fiery Software Uninstaller 公用程式必須安裝在 Mac 用戶端電腦上。

- **1** 開啟「應用程式」資料夾,然後連按兩下 Fiery Software Uninstaller 圖示。
- **2** 按一下印表機標籤 (如果未選取)。
- **3** 從安裝的印表機清單選取印表機。
- <span id="page-5-0"></span>**4** 執行下列其中一個動作:
	- **•** 按一下移除印表機和驅動程式可一併移除印表機和印表機驅動程式檔案。 如果您想要移除印表機和相關的印表機驅動程式檔案,一次只能選取一部印表機。
	- **•** 按一下移除印表機只能將印表機從安裝的印表機清單移除,印表機驅動程式檔案則會保留下來。 公用程式只能移除目前未使用或未在 Dock 中開啟的印表機。

**附註:**如果有多部印表機使用相同的印表機驅動程式檔案,移除印表機驅動程式也會移除所有使用該印表 機驅動程式的印表機。

- **5** 若要確認您想要刪除印表機,請在視窗中輸入 Mac 電腦的密碼,然後按一下確定。
- **6** 按一下驅動程式標籤可檢視安裝的印表機驅動程式。
- **7** 關閉 Fiery Software Uninstaller 視窗。

# 使用命令列指示刪除印表機驅動程式

您可以使用命令列功能,移除 macOS 作業系統上的 Fiery 印表機和對應的 Fiery Driver。

#### **解除安裝 macOS 印表機驅動程式**

您可以在 mac OS 上使用終端應用程式內的 Fiery Software Uninstaller 與命令列功能,來移除印表機和相 應的印表機驅動程式。

在解除安裝程序期間,Fiery Software Uninstaller 不會向使用者要求任何確認,例如關閉執行中的應用程式 或要求保留喜好設定。

如果有應用程式正在執行,會將其關閉,而且不需要使用者確認,就可以繼續解除安裝。

**1** 開啟終端機應用程式。

#### **2** 輸入 sudo FSU -s CurrentUserName Flag

其中可將 CurrentUserName 提供為 \" \$USER\" 或 `whoami`。它是用來取得使用者特定 Library/ Preferences 資料夾的位置。

其中的 FSU 是 /Fiery Software Uninstaller.app/Contents/MacOS/Fiery Software Uninstaller。 [flags] 可為下列任一項:

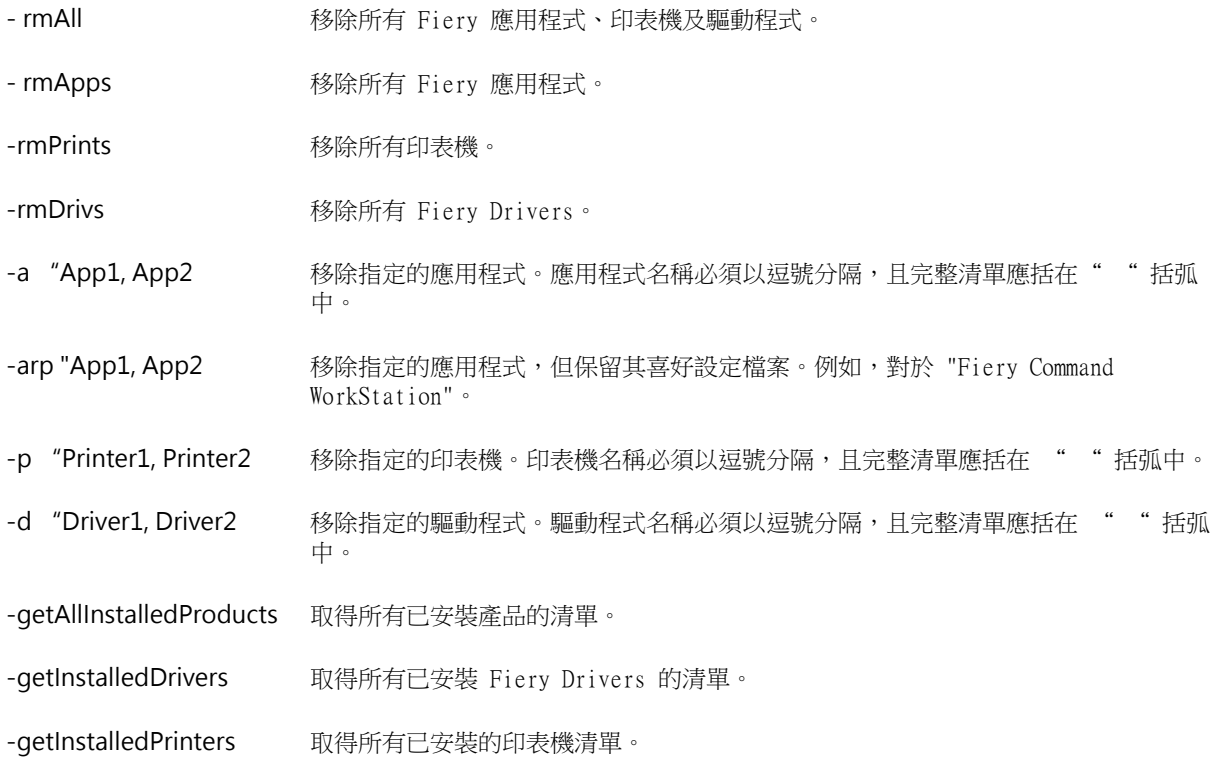

| sudo FSU -s \$USER" - rmAll     |                                                             |
|---------------------------------|-------------------------------------------------------------|
| sudo FSU -s "\$USER" - rmApps   |                                                             |
| sudo FSU -s "\$USER" - rmPrints |                                                             |
| sudo FSU -s "\$USER" -rmDrivs   |                                                             |
|                                 | sudo FSU -s "\$USER" -getAllInstalledProducts               |
|                                 | sudo FSU -s "\$USER" -getInstalledDrivers                   |
|                                 | sudo FSU -s "\$USER" -getInstalledPrinters                  |
|                                 | sudo FSU -s "\$USER" -a "Command WorkStation 5, HotFolders" |
|                                 | sudo FSU -s "\$USER" -p "10.210.12.24, 10.210.34.45"        |
|                                 | sudo FSU -s "\$USER" -d "Driver1, Driver2"                  |

<span id="page-7-0"></span>以下是使用 Fiery Software Uninstaller 命令列功能移除印表機驅 動程式的範例。

# 建立自訂 Fiery Drivers

Fiery Driver Configurator 是獨立的 Windows 應用程式,能讓管理員針對 Windows 用戶端電腦建立自訂的 Fiery PS Drivers。

從 Windows Fiery Driver Configurator 儲存組態檔案,然後使用隨附的 macOS Fiery Driver Configurator ,您就可以建立 macOS 列印驅動程式套件。

Fiery Driver Configurator 基本上建立的是一個簡化的印表機驅動程式,藉此滿足特定群組或公司內部業務 單位的需求。

管理員可顯示/隱藏及鎖定/解除鎖定功能,並設定列印選項的預設設定。

當您建立適用於 Windows 的自訂 Fiery Driver 時,您也可以建立適用於 macOS 的自訂 Fiery Driver。

如需更多資訊,請參閱 《Fiery Driver Configurator 說明》。

# 使用 Fiery Driver 來設定安裝在印表機中的選項

若要適當地針對印表機和 Fiery server 使用列印選項,您必須設定電腦使其與安裝在印表機中的選項相符。 如果您以 Fiery Printer Driver Installer 建立印表機,系統會自動設定已安裝的選項。

雙向通訊允許 Fiery Driver 查詢印表機,並擷取目前已安裝的選項。Fiery Driver 會在選項與耗材的選項索 引標籤列出已安裝選項,並啟用依據這些選項的列印選項設定。

您可以手動設定電腦使用的 Fiery server 已安裝選項。若要變更已安裝選項,您必須使用 macOS 印表機設定 工具下的選項與耗材選項索引標籤。

<span id="page-8-0"></span>如果您手動設定可安裝選項,請勿開啟並未安裝於印表機的選項。否則,Fiery Driver 中顯示的列印選項可能 會與實際可使用的列印選項不符。

您可以從系統喜好設定或系統設定中的印表機與掃描器設定已安裝選項。

#### **使用 Fiery Driver 變更印表機中所安裝的選項**

您必須使用 Fiery Driver 來編輯印表機中安裝的選項。

- **1** 根據您的 macOS 版本,執行以下其中一項操作:
	- **•** 對於 macOS Monterey 12 及更早版本,請選取 Apple 功能表 > 系統喜好設定 。
	- **•** 對於 macOS Ventura 13 及更高版本,請選取 Apple 功能表 > 系統設定。

#### **2** 按一下印表機與掃描器。

- **3** 在印表機清單中按一下 Fiery 伺服器,然後按一下選項與耗材。
- **4** 若要變更可安裝選項,請按一下選項索引標籤。
- **5** 設定安裝於印表機中的選項。

# 使用「桌面印表機」進行拖放列印 (選用)

桌面印表機會在桌面上建立 Fiery server 圖示。拖曳檔案到該圖示上,您就可以將檔案列印至 Fiery server。

- 1 選取 Apple 功能表 > 系統喜好設定, 然後按一下印表機與掃描器。
- **2** 從印表機清單中將 Fiery server 拖曳到桌面上。

#### 使用雙向通訊檢視印表機狀態

開啟雙向通訊時,這個功能會從 Fiery 伺服器中擷取印表機狀態和 ColorWise 設定,並在 Fiery Driver 中 顯示。

需符合以下條件:

- **•** 您必須透過網路與有效的 Fiery server 連線。
- **•** Fiery server 必須支援 ColorWise 設定。
- **•** 印表機狀態包含目前的紙張與碳粉量。

**附註:**您可以使用 Command WorkStation 中的色彩設定,以設定 Fiery 伺服器上的 ColorWise 設定。 如需更多關於 ColorWise 列印選項的資訊,請參閱 《彩色印刷》,此為使用者說明文件集的一部分。

**1** 在應用程式中,按一下檔案 > 列印,然後選取 Fiery 伺服器作為印表機。

<span id="page-9-0"></span>2 在下拉式清單中, 按一下 Fiery 功能, 然後按一下雙向通訊。

**附註:**系統會自動輸入印表機位址欄位中的 Fiery 伺服器 IP 位址或 DNS 名稱,而且無法編輯。

- **3** 按一下完整屬性。
- **4** 按一下印表機圖示以監控印表機狀態。

## 在 Fiery 功能開啟完整屬性視窗

完整屬性視窗允許您設定各種選項 (如浮水印和預設),並定義自訂頁面大小。

- **1** 在應用程式中,按一下檔案 > 列印,然後按一下將 Fiery 伺服器設為印表機。
- **2** 在下拉式清單中,按一下 Fiery 功能。
- **3** 按一下完整屬性。

#### 檢視和變更列印設定

列印功能 包含特定印表機的常用列印設定。列印功能 會將列印設定分組為索引標籤,而索引標籤因印表機而 異。

如果指定默認值設定,則工作將根據設定期間輸入的設定或印表機的默認設定進行列印。

**附註:**某些公用程式可以覆寫工作的列印設定,例如 Command WorkStation。(請參閱《Fiery Command WorkStation 說明》)。

- **1** 開啟完整屬性視窗。請參閱 (在 Fiery 功能開啟完整屬性視窗 (第 10 頁)。)
- **2** 請選取工作所需的列印設定。

# Fiery Driver 群組

可依類別將分類 Fiery Driver 群組列印選項,以便輕鬆存取。各個群組或索引標籤會包含彼此相關或互補的 列印選項。

- **•** 快速存取 包含來自其他工作屬性群組的重複列印選項。此索引標籤可自訂,因此可以從檢視新增或移除 任何列印選項。快速存取索引標籤可讓您無需瀏覽所有的工作屬性索引標籤,即可快速尋找列印選項。
- **•** 工作資訊 有關工作的所有資訊,包括使用者驗證和工作處理可能需要的使用者資訊。
- **•** 紙張 要列印與插入之紙張的屬性和來源。
- **•** 配置 定義列印工作和小冊子處理器在紙張/印張上的落版,補償加工選項的定位除外,例如:紙匣對齊。
- **•** 色彩 色彩設定和平面設計功能 (開啟時)。當您連接至黑白印表機時,系統就不會顯示這個索引標籤。
- <span id="page-10-0"></span>**•** 影像 - 由連接的 Fiery 伺服器和印表機支援的所有影像品質設定。
- **•** 裝訂作業 僅與印表機上的裝訂作業設備相關,以及為了補償裝訂作業選項之影像移動相關的列印選項。 這些選項會覆寫 Fiery 伺服器印表機設定中的設定,但是可從 Command WorkStation 變更。
- **•** 可變資料列印 所有 Variable Data Printing (VDP) 設定,例如 FreeForm 和進階可變資料列印設定。
- **•** 戳記 在工作上新增或隱藏任何影像的所有影像戳記選項。這也包括用於定義浮水印放置位置和樣式的浮 水印屬性。

**附註:**並非所有 Fiery 伺服器都支援戳記索引標籤。

**•** 工具 – 已連線的 Fiery 伺服器支援的所有 Fiery 應用程式。

**附註:**必須開啟印表機的雙向通訊才能顯示工具索引標籤。

**•** 印表機 - 有關印表機狀態的資訊,包括目前的紙張和碳粉量。

**附註:**必須開啟印表機的雙向通訊才能更新印表機索引標籤資訊。

**•** 喜好設定 - 允許您在 Fiery Driver 中變更為預先定義的設定或生產設定。

## 自訂 Fiery 功能中的快速存取檢視

您可以利用經常使用的列印選項來自訂 Fiery 功能下方區域的快速存取檢視。由於您不需要開啟其他所有列印 選項圖示來設定放置於快速存取檢視中的選項,因此有助於節省時間。

當您將列印選項放置於快速存取檢視中時,選項仍會出現在原始的列印選項圖示下方。您可以從任一位置設定 選項。

快速存取不支援當您選取時會在新視窗開啟的列印選項,如紙張索引標籤中的混合紙張。

所有在快速存取窗格中的列印選項皆在列印驅動程式的「工作屬性」之外。如果您選取這類選項,他們會覆寫 任何已選取的預設值。如果您套用預設值,且已變更快速存取窗格中的任何設定 (副本除外),則預設名稱會重 設為空白。

- **1** 在應用程式中,按一下檔案 > 列印,然後按一下將 Fiery 伺服器作為印表機。
- **2** 在下拉式清單中,按一下 Fiery 功能。
- **3** 按一下自訂可設定顯示於快速存取窗格中的選項。
- **4** 選取捷徑,並在可用捷徑清單和目前捷徑清單之間來回移動捷徑,即可新增或移除捷徑。

**附註:**快速存取檢視不能為空白。如果您移除快速存取中的所有選項,系統會還原至預設的選項群組。

**5** 按一下確定可儲存變更。

**附註:**並非所有 Fiery 伺服器都支援喜好設定索引標籤。有關預先定義的設定的詳細資訊,請參閱《Fiery Essential Driver 說明》。

# <span id="page-11-0"></span>Fiery Driver 中的預設值

預設值是 Fiery Driver 中列印設定的集合,您可以在日後加以存取。

您可以在預設值清單中選取工作預設值,或以 Fiery Driver 中目前的設定選項為基礎來建立新的預設值。如 果工作目前未使用預設值,則預設值欄位為空白;也就是說預設值欄位中不會顯示文字。所有屬性都會顯示起 始預設設定。選取一項工作預設值之後,所有設定都會進行更新,藉此反映出儲存的預設。如果您變更任何列 印設定,預設值清單就會還原為空白。

工作預設值有兩種類型:

**•** 本機預設值 - 儲存於使用者的本機電腦。

您只要存取 Fiery 伺服器,就可於預設值清單中取得本機預設值。除非您將這個選項刪除,否則它會一直 保留在您的本機硬碟中。

**•** 伺服器預設值 – 使用 Command WorkStation 儲存於 Fiery 伺服器中,並與 Fiery 伺服器的其他使用者 共用。已發佈的伺服器預設值會顯示於預設值清單中。

您只要將伺服器預設值套用至工作,預設值設定就會成為工作的一部份,除非您修改預設值,否則會與工作 一併保留。

您無法在 Fiery Driver 中修改伺服器設定值。如果伺服器預設值鎖定了列印設定,您可以在選取工作的設 定值之後於 Fiery Driver 中覆寫列印設定。在覆寫設定後,預設值方塊會呈現空白。如需更多資訊,請參 閱 《Fiery Command WorkStation 說明》。

# 使用 Fiery Driver 中的預設值

您可以建立、編輯和刪除預設值。您也可以還原為預設值的預設設定。

**附註:**預設檔案格式為 .sav 或 .xml。若為 .sav 檔案,每個預設都是一個單獨的檔案。若為 .xml 檔案,所 有預設都位於單一檔案中。預設檔案是專門為使用者建立的檔案。

## **在 Fiery Driver 中建立預設值**

您可以建立含有常用列印設定的預設值。 您只能在本機儲存預設值,且無法與其他人共用。

- **1** 開啟完整屬性視窗。(請參閱 [在 Fiery 功能開啟完整屬性視窗](#page-9-0) (第 10 頁))。
- **2** 指定您所需的列印設定。
- **3** 從預設值清單中,選取儲存預設。
- **4** 輸入預設的描述名稱,然後按一下儲存。

#### <span id="page-12-0"></span>**在 Fiery Driver 中使用預設值列印工作**

Fiery 伺服器完整屬性視窗會顯示哪些預設值 (如果有) 可用於所有列印工作。

如果您指定工作的本機 或伺服器預設,預設設定就會成為工作的一部份,並且保留至您修改該設定為止。

某些應用程式 (如文字編輯器) 會在您列印工作並重新啟動 Fiery Driver 視窗時將設定重設為預設值。

**附註:**在應用程式的列印視窗 (由 macOS 提供) 顯示的預設功能使用相同的預設,直到您變更該預設為止 (無 論應用程式是什麼)。

**附註:**您無法在不同的 Fiery 伺服器之間共享預設。

- **1** 開啟完整屬性視窗。(請參閱 [在 Fiery 功能開啟完整屬性視窗](#page-9-0) (第 10 頁))。
- **2** 從預設值清單中,選取一個預設值。

**附註:**當您將本機預設套用至工作時,它會成為工作的一部分,但是預設的名稱不會保留。當您將伺服器預 設套用至工作時,它會成為工作的一部分,並且會連同伺服器預設所使用的名稱一起套用。

#### **在 Fiery Driver 中編輯預設值**

預設值包含您在 Fiery 功能完整屬性視窗中設定的大部分列印選項。如果您在選擇一個預設值之後覆寫列印喜 好設定中的設定,則預設值欄位中的值會變成空白。

- **1** 開啟完整屬性視窗。(請參閱 [在 Fiery 功能開啟完整屬性視窗](#page-9-0) (第 10 頁))。
- **2** 從預設值清單中,選取您想要編輯的預設值,然後變更列印設定。
- **3** 從預設值清單中選取儲存預設值。
- **4** 輸入相同的預設值名稱,然後按一下儲存。

#### **刪除或重新命名 Fiery Driver 中的預設**

您可使用 Fiery Driver 中的 管理本機預設值功能,刪除或重新命名預設。

**附註:**若要刪除預設,該預設必須為未使用狀態。

- **1** 開啟完整屬性視窗。(請參閱 [在 Fiery 功能開啟完整屬性視窗](#page-9-0) (第 10 頁))。
- **2** 從預設值清單中,選取管理本機預設值。
- 3 選取預設,然後執行下列動作之一:
	- **•** 若要刪除預設,請按一下刪除。
	- **•** 若要將預設重新命名,請按一下重新命名,輸入預設的描述名稱,然後按 一下儲存。

#### <span id="page-13-0"></span>**在 Fiery Driver 中還原至默認預設**

您可以將預設值套用至工作,以便將列印選項還原至預設設定。

- **1** 開啟完整屬性視窗。(請參閱 [在 Fiery 功能開啟完整屬性視窗](#page-9-0) (第 10 頁))。
- **2** 在預設值清單中,選取原廠預設。
- **3** 在列印喜好設定對話方塊中,按一下確定。

# 使用 Fiery Driver 中的浮水印

Fiery Driver 的浮水印功能允許您列印在文件第一頁或每頁上的文字 (與列印應用程式提供的文字無關)。 您可以定義、儲存和使用所有 Fiery 伺服器印表機和所有文件的浮水印定義。您也可以在列印文件時指定浮水 印設定。

**附註:**並非所有應用程式都支援浮水印列印。並非所有字型 (例如某些日文字型和中文字型) 都印有浮水印

#### **建立、編輯和刪除浮水印**

您可以建立、編輯和刪除浮水印。您可以設定浮水印的屬性。

預覽框會顯示頁面的縮圖,其顯示了浮水印的大致文字、角度和與中心的相對位置。

預覽會顯示實際文字,但不會顯示多種字型。預覽不會隨每次選擇字型而變更,並且僅會顯示作業系統支援的 字型,而不顯示安裝在 Fiery 伺服器上的字型。

- **1** 開啟完整屬性視窗。(請參閱 [在 Fiery 功能開啟完整屬性視窗](#page-9-0) (第 10 頁))。
- **2** 按一下戳記圖示。
- **3** 執行以下操作之一:
	- **•** 若要建立您自己的浮水印,請按一下新增。
	- 若要修改標準浮水印,請從下拉式功能表加以選取,並按一下編輯。
	- 若要將浮水印從清單中移除,請從下拉式功能表加以選取,按一下刪除,然後按一下是。
- **4** 若要建立新的浮水印或編輯現有浮水印,請執行以下操作:
	- **•** 指定文字、字型和大小。(文字樣式是字型選擇的一部分。)
	- **•** 在角度區域中,輸入要旋轉的度數或拖曳浮水印的角落來指定浮水印的角度。
	- **•** 在位置區域中,指定浮水印相對於頁面中心的位置。您可以將浮水印自動置中,也可以使用浮水印中心與 頁面中心的相對水平和垂直位置的指定值。(您也可以拖曳浮水印的中心。)
	- **•** 設定浮水印的顏色或灰色陰影。 對於彩色印表機,請在顏色區域中輸入值。對於黑白印表機,請在 暗度區域中輸入灰色百分比的值。

#### <span id="page-14-0"></span>**列印帶有浮水印的工作**

浮水印為印表機專用的功能。您可以設定浮水印以在文件的第一頁或每一頁列印它。如果未指定僅在第一頁列 印浮水印,則文件中的每一頁面都會列印浮水印。

- **1** 開啟完整屬性視窗。(請參閱 [在 Fiery 功能開啟完整屬性視窗](#page-9-0) (第 10 頁))。
- **2** 按一下戳記圖示。
- **3** 在浮水印功能表中,選取所需的浮水印。
- **4** 在列印浮水印區域中,指定是否僅在第一頁列印浮水印。
- **5** 根據需求指定列印設定,然後列印文件。

# 輸入登入資訊

如果 Fiery 伺服器需要使用者驗證才能列印,則必須在列印時輸入使用者名稱和密碼。

- **1** 開啟完整屬性視窗。(請參閱 [在 Fiery 功能開啟完整屬性視窗](#page-9-0) (第 10 頁))。
- **2** 按一下工作資訊圖示,然後展開使用者驗證。
- **3** 在欄位中輸入您的使用者名稱和密碼。
- **4** 根據需求指定列印設定,然後列印文件。

# 在 Fiery Driver 中使用自訂頁面尺寸

您可以使用自訂頁面尺寸定義列印頁的尺寸。定義自訂頁面尺寸之後,您可以從應用程式使用它,不需要在每 次列印時重新定義。

在自訂頁面尺寸中,寬度對應於工作的短邊,而高度則對應於長邊。請以這種方式設定自訂頁面尺寸,不論應 用程式中的方向設定為何。

#### **在頁面設定中建立、編輯、複製或刪除自訂紙張尺寸**

您可以在頁面設定中建立、編輯、複製或刪除自訂紙張尺寸。您可以使用自訂頁面尺寸來定義頁面尺寸和邊 界。

**1** 在您的應用程式中,按一下檔案 > 頁面設定。

- <span id="page-15-0"></span>**2** 按一下紙張尺寸功能表中的管理自訂尺寸,然後執行以下其中一項:
	- 如要建立新的自訂頁面尺寸,請按一下加號,連按兩下未命名然後輸入自訂頁面尺寸的名稱,再輸入頁面 尺寸和邊界。
	- **•** 如要編輯頁面尺寸和邊界,從清單中選擇自訂紙張尺寸,編輯值,然後按一下現有的自訂頁面名稱以取代 它。
	- **•** 如要刪除自訂頁面尺寸,從清單中選擇自訂紙張尺寸,然後按一下減號。
	- **•** 如要複製自訂頁面尺寸,從清單中選擇自訂紙張尺寸,按一下複製,連按兩下重複名稱,然後輸入新名 稱。

#### **在 Fiery 功能中定義或編輯自訂紙張大小**

您可以定義或編輯自訂文件大小或輸入工作的大小。

文件大小是數位輸入(在原始文件中定義的頁面尺寸),而輸出的紙張大小是實體輸出(在印表機紙匣中的實際紙 張大小)。

在預設情況下,Fiery Driver 會將輸出紙張大小選項設置為文件大小選項設定。無論您是在一張紙上列印一個 文件頁或多個文件頁都可以。

- **1** 開啟完整屬性視窗。(請參閱 [在 Fiery 功能開啟完整屬性視窗](#page-9-0) (第 10 頁))。
- **2** 按一下底材圖示。
- **3** 在紙張大小功能表下,按一下自訂。
- **4** 為自訂紙張大小設定以下選項:
	- **•** 尺寸 指定文件或列印工作的寬度和高度。
	- **•** 單位 為文件或列印工作選擇一種測量單位。

#### **使用 Fiery 功能中的自訂紙張大小列印工作**

您可以使用自訂紙張大小列印工作。

- **1** 開啟完整屬性視窗。(請參閱 [在 Fiery 功能開啟完整屬性視窗](#page-9-0) (第 10 頁))。
- **2** 按一下底材圖示。
- **3** 從 紙張大小功能表中,選擇自訂紙張大小。
- **4** 在 紙張來源(或 輸入紙匣)功能表中,按一下包含為工作自訂紙張大小的紙匣。 紙匣選項僅對目前工作有效。
- **5** 根據需求指定列印設定,然後列印文件。

#### <span id="page-16-0"></span>使用影像偏移

影像偏移會對整個工作的影像位移產生影響,而不僅是單一頁面中的影像。

然而,您可以針對正面 (奇數) 和背面 (偶數) 頁面指定對齊方式設定。影像偏移可防止影像遭到裁剪。

**附註:**手冊製作工具和多聯拼版列印不支援影像偏移。

一般而言,影像偏移可用於:

- **•** 修正未置中的印表機紙張路徑。
- **•** 將內容與表單上預先列印的欄位對齊。
- **•** 將紙張一面的內容正確對齊已列印在紙張另一面的內容。
- **1** 在應用程式中,按一下檔案 > 列印,然後選取 Fiery 伺服器作為印表機。
- **2** 開啟完整屬性視窗。(請參閱 [在 Fiery 功能開啟完整屬性視窗](#page-9-0) (第 10 頁))。
- **3** 按一下裝訂作業圖示。
- **4** 展開影像偏移選項,然後選擇影像偏移。
- **5** 選取量測單位。
- **6** 在 X 軸和 Y 軸欄位中輸入正面與背面影像偏移設定。 **附註:**X 軸和 Y 軸的最大值為 999.99 點/13.89 英寸/352.77 公釐。
- **7** 若要按比例將正反面對齊,請選取正反面對齊。

# 列印具有不同紙張類型的工作

混合紙張功能定義列印工作的各個章節部分,並在不同的底材類型上列印某些頁面或不同的頁數範圍。

例如,您可以新增空白頁或在單份列印工作中指定雙面頁。您也可以使用 混合紙張指定章節的裝訂作業選項, 將每個章節作為單獨的裝訂作業或雙面列印組合。

**附註:**在 選取清單中,最多可以儲存 100 種不同的設定。

- **1** 在應用程式中,按一下檔案 > 列印,然後選取 Fiery 伺服器作為印表機。
- **2** 開啟完整屬性視窗。(請參閱 [在 Fiery 功能開啟完整屬性視窗](#page-9-0) (第 10 頁))。
- **3** 按一下底材圖示。
- **4** 展開混合紙張選項,並從以下選項中選取:

<span id="page-17-0"></span>**附註:**如果您使用章節起始頁、定義封面或將每個章節定義為加工組合,則在每個章節的紙張大小中所指定 之所有底材必須共用相同的尺寸。

- **•** 章節起始頁 指定章節部分,使用逗號分隔的值 (例如:4,9,17) 來指定每個新章節的起始頁。無需輸 入第一頁,頁碼是指原始文件的編號。
- **•** 將每個章節定義為單獨的裝訂作業組合 將裝訂作業選項 (例如釘裝) 或雙面列印套用於使用「章節起 始頁、建立的每個章節。針對雙面列印,此選項會強制每個起始頁使用右頁,如有必要,請新增在前的左 側空白頁。
- **•** 定義封面 指定封面頁和封底頁的頁面屬性。

**附註:**此選項僅在 Fiery 伺服器支援時才可以使用。

- **•** 新頁數範圍 指定特定頁面或頁數範圍的頁面屬性。設定頁面屬性後,按一下 新增定義 以儲存設定。
- **•** 新插頁 指定空白頁的頁面屬性。設定頁面屬性後,按一下 插入,然後按一下 關閉以返回 混合紙張檢 視。

如需使用不同底材列印工作的資訊,請參閱使用者說明文件集當中的《列印》部分。

# 列印雙面列印工作

透過指定雙面列印設定,您可以決定影像列印的方向,進而按照雙面列印工作的方式列印單面工作。

**附註:**顯示的雙面列印設定會根據印表機而有所不同。

如果文件的頁數為奇數,這個選項就會在工作的最後插入一張空白頁。

- **1** 在應用程式中,按一下檔案 > 列印,然後選取 Fiery 伺服器作為印表機。
- **2** 開啟完整屬性視窗。(請參閱 [在 Fiery 功能開啟完整屬性視窗](#page-9-0) (第 10 頁))。
- **3** 按一下版面配置圖示。
- **4** 選取下列其中一個雙面設定:
	- **•** 第 1 面列印的影像頂端,和第 2 面列印的影像頂端,位於頁面的同一邊。

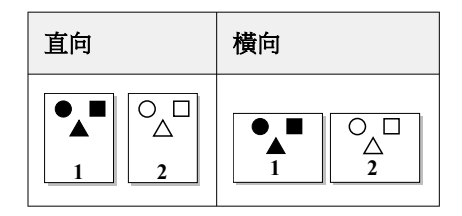

**•** 第 1 面列印的影像頂端,和第 2 面列印的影像頂端,位於頁面的相反邊。

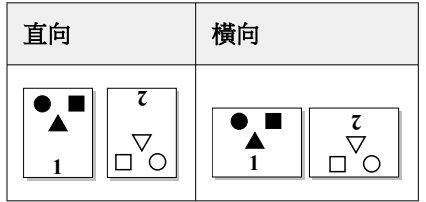

如需新增雙面列印的資訊,請參閱使用者說明文件集當中的《列印》部分。